## Eapki

## **Formuláře**

### **Obsah**

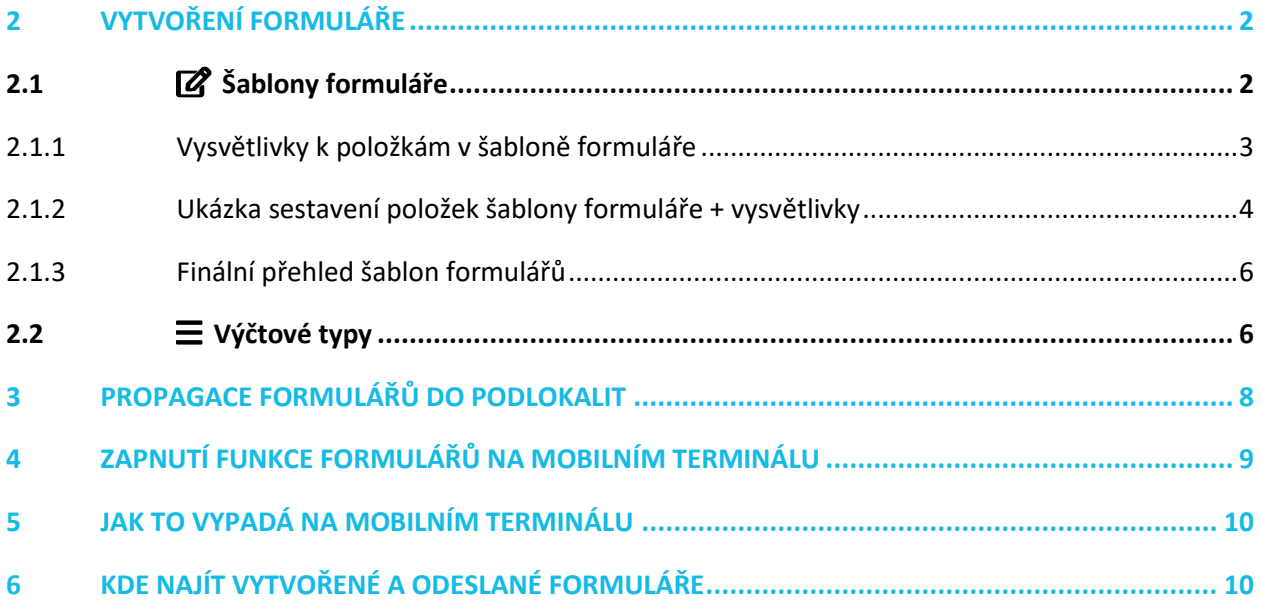

Návod popisuje funkce v jejich plném rozsahu pro licence BASIC i PRO (licence vyšší úrovně). Verze systému je uvedena v záhlaví návodu. Pokud některou funkci ve svém profilu nevidíte, je to dáno nastavením uživatelských oprávnění, které spravuje hlavní administrátor/uživatel systému ve Vaší organizaci. V případě potřeby přechodu na vyšší úroveň licence (PRO) prosím kontaktuje naše obchodní oddělení na obchod@apki.cz

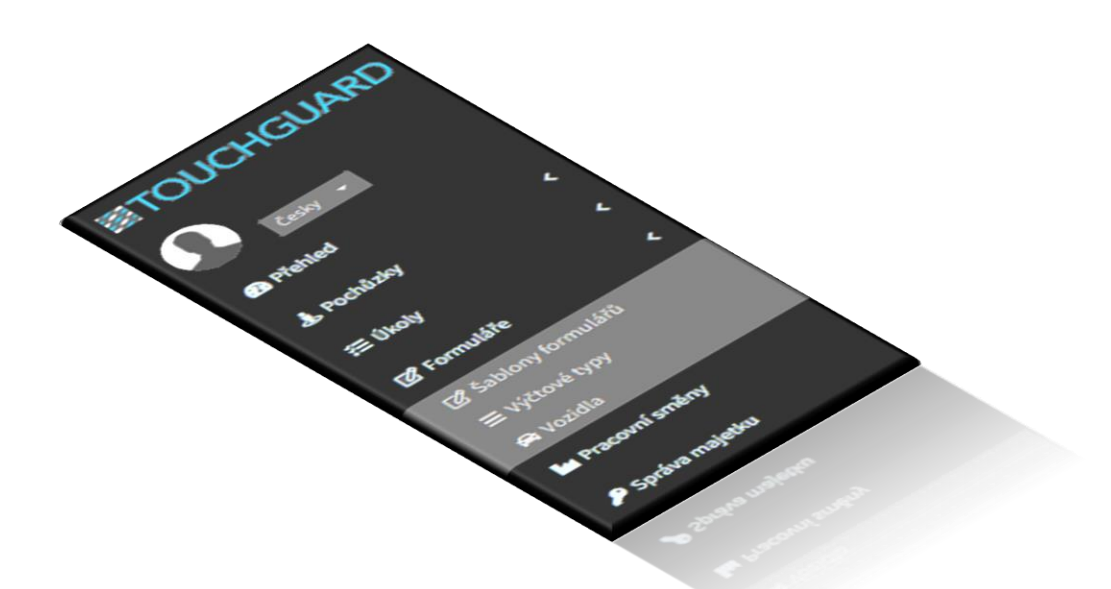

## ≣apki

**Formuláře** slouží jako plnohodnotná náhrada papírových formulářů. Na základě této funkce je možné si vytvořit formulář na míru, dle vlastních potřeb. Funkce nabízí různé varianty zaznamenávání dat do formulářů – prostřednictvím vpisování údajů, výběr z předem nadefinovaných možností, zaškrtávání v případě splnění požadavků, vložení pole pro podpis, připojení fotodokumentace a další. Díky možnosti elektronické evidence formulářů a práce s nimi na mobilních terminálech, tak odpadá klientům starost s fyzickou archivací papírových dokumentů. Aplikace ukládá vyplněné formuláře na server, kde jsou dostupné po předem definovanou dobu (obvykle 1 rok). Formuláře je možné kdykoli zobrazit nebo exportovat do formátu PDF. V případě potřeby, je možné formuláře elektronicky odesílat ihned po jejich zpracování v systému na určené emailové adresy. Odesílání se nastavuje v sekci **Upozornění**.

### <span id="page-1-0"></span>**1 VYTVOŘENÍ FORMULÁŘE**

### <span id="page-1-1"></span>**1.1 Šablony formuláře**

V prvním kroku musí být v úloze **Formuláře** založena a nadefinována *šablona* formuláře. To znamená, že si uživatel v rámci šablony určí položky, které chce, aby formulář obsahoval ve své finální podobě. Kromě stanovení konkrétních položek formuláře, si uživatel volí, jakým způsobem se budou jednotlivé údaje do formuláře zadávat – například pomocí zaškrtávacího políčka, výběru z předem daných možností (výčtový typ) či přiložením fotografie apod. (detailněji popsáno níže 1.1.1).

Pro vytvoření nové šablony se postupuje přes sekci Ø Formuláře → Ø Šablony formulářů a následným kliknutím na ikonu **H** 

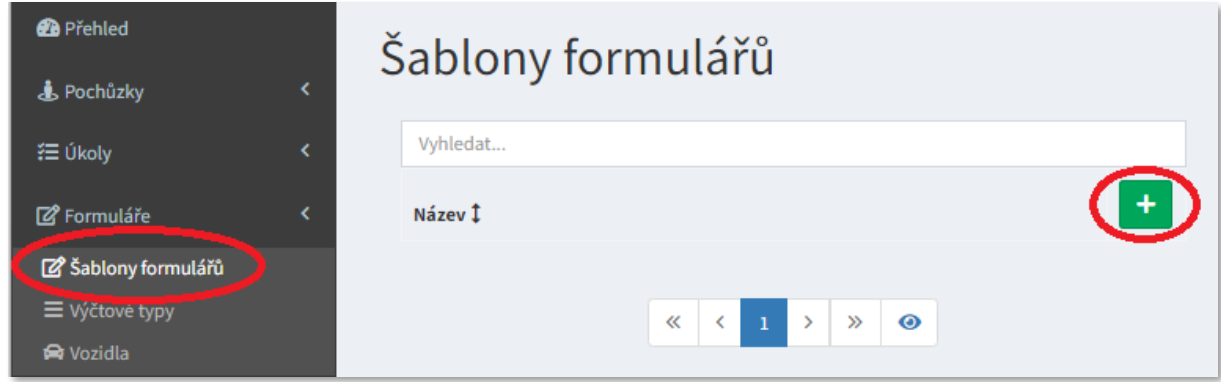

#### **1 Vytvoření šablony formuláře**

- 1. V záložce 1 Vlastnosti vyplňte název šablony
- 2. Klikněte na záložku  $\mathbb{Z}_2^2$  Položky formuláře a začněte s výběrem jednotlivých položek, které chcete, aby formulář obsahoval – jinými slovy si nadefinujte finální podobu formuláře – v této části je možné měnit pořadí položek pomocí drag & drop (chytím pomocí myši, přesunu na požadované místo a pustím tlačítko myši)
- 3. Uložte formulář pomocí tlačítka Nytvořit

#### **2 Název šablony formuláře 3 Sestavení položek v šabloně formuláře** Vytvořit šablonu formuláře Vytvořit šablonu formuláře  $\mathbf{1}$  $2.$ i Vlastnosti ( @ Položky formulái i Vlastnosti Položky formuláře Název Položky se přidávají tlačítky a pomocí drag & drop lze Protokol z pravidelné servisní prohlídky změnit pořadí.  $+ \boxtimes$  $+ \Theta$ ه +  $\pm \omega$  $+2$ **L** 12 +∡ Zrušit **a** Vytvořit  $+ii$  $+T$  $+$ з. Zrušit

### <span id="page-2-0"></span>**1.1.1 Vysvětlivky k položkám v šabloně formuláře**

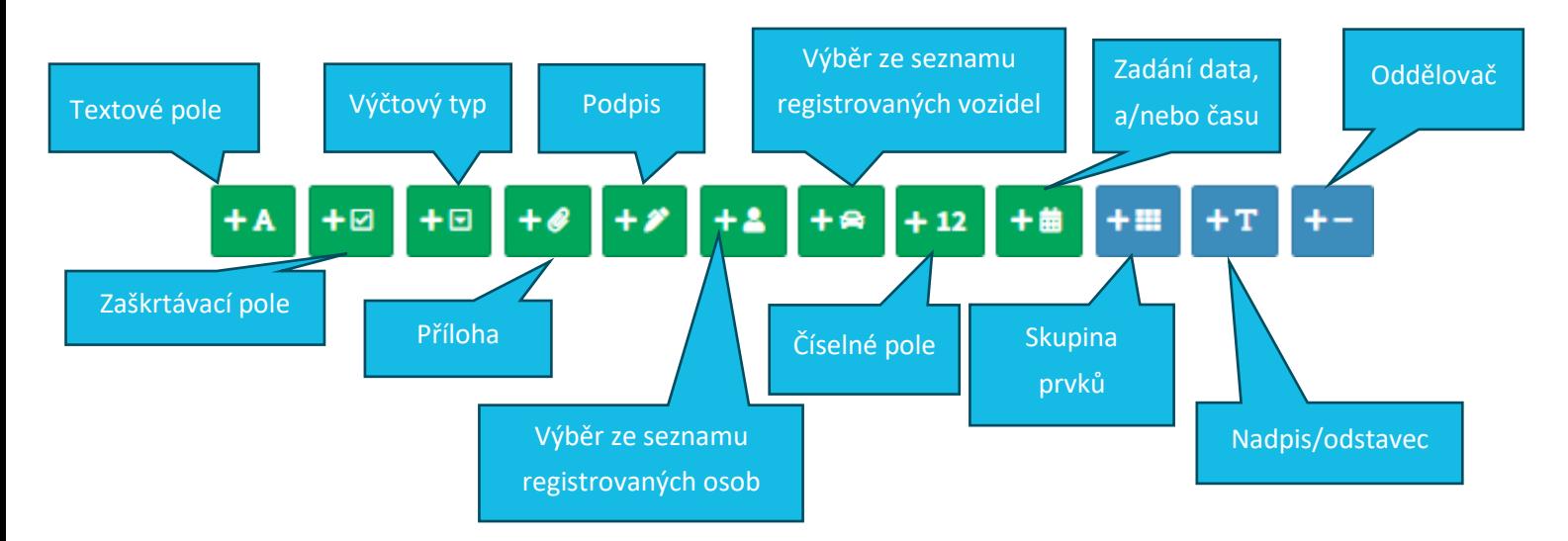

### <span id="page-3-0"></span>**1.1.2 Ukázka sestavení položek šablony formuláře + vysvětlivky**

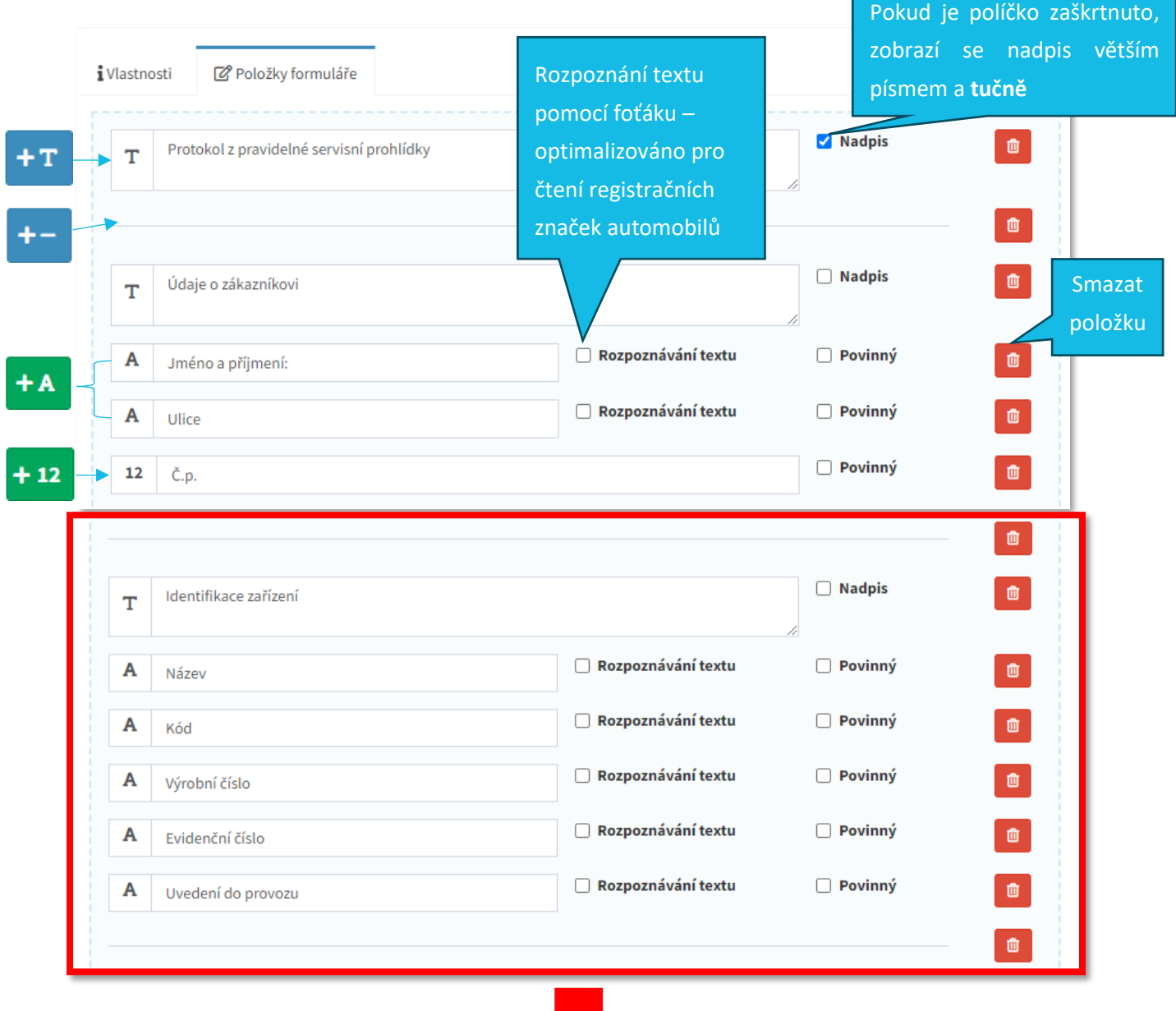

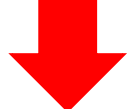

Upozornění: Toto upozornění se týká pouze případu, pokud klient využívá funkci Ø Formuláře v kombinaci s funkcí Zařízení (*viz samostatný návod*). Na ukázce výše je vidět, že součástí formuláře je část *identifikace zařízení* – tu si klient do formuláře může samozřejmě vložit i pokud funkci Zařízení *nepoužívá* – v takovém případě si do šablony formuláře navolí údaje, které se budou zobrazovat v každém formuláři. Pokud je ale funkce  $\mathbb{Z}$  Formuláře navázána na funkci **B** Zařízení a uživatel chce, aby se údaje zadané v části a Vlastnosti, v šabloně zařízení automaticky propisovaly do formuláře, musí je ve formuláři vytvořit ve **stejném pořadí a znění**.

#### Odpovídá verzi 3.60

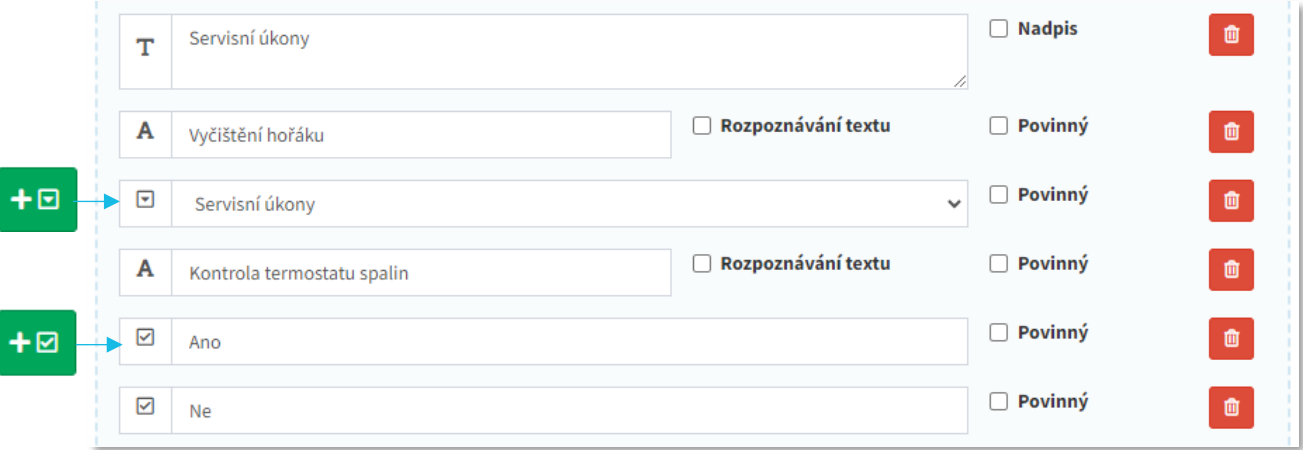

V případě volby hodnoty výčtového typu  $\mathbf{F}^{\square}$  musí být nejdříve založen seznam výčtových typů – viz podrobnější informace v části **1.2. Výčtové typy**.

Pokud dojde k výběru zaškrtávací varianty  $\begin{bmatrix} + \boxtimes \\ \end{bmatrix}$ stačí v šabloně formuláře kliknout na zmíněnou ikonu a postupně přidat požadované množství možností.

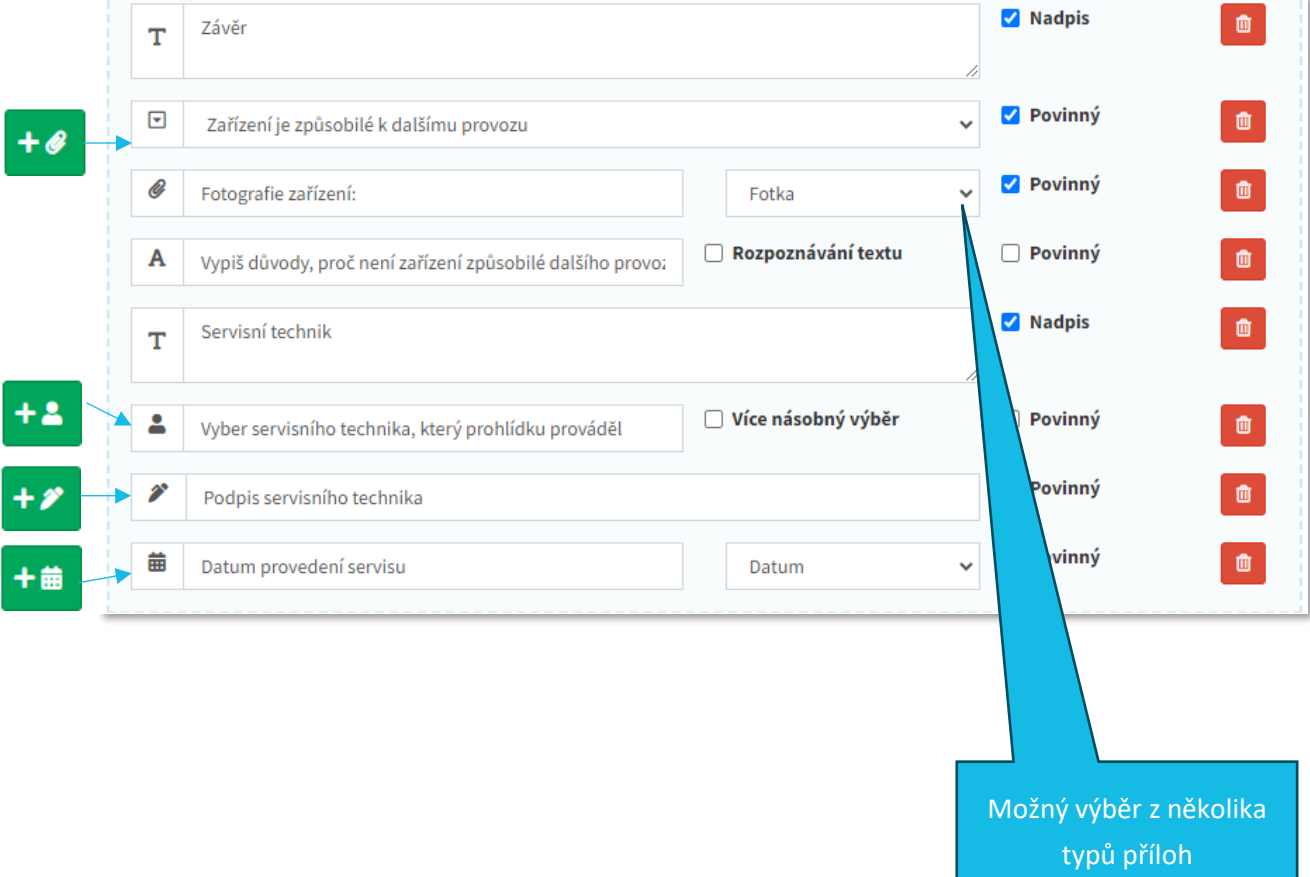

### <span id="page-5-0"></span>**1.1.3 Finální přehled šablon formulářů**

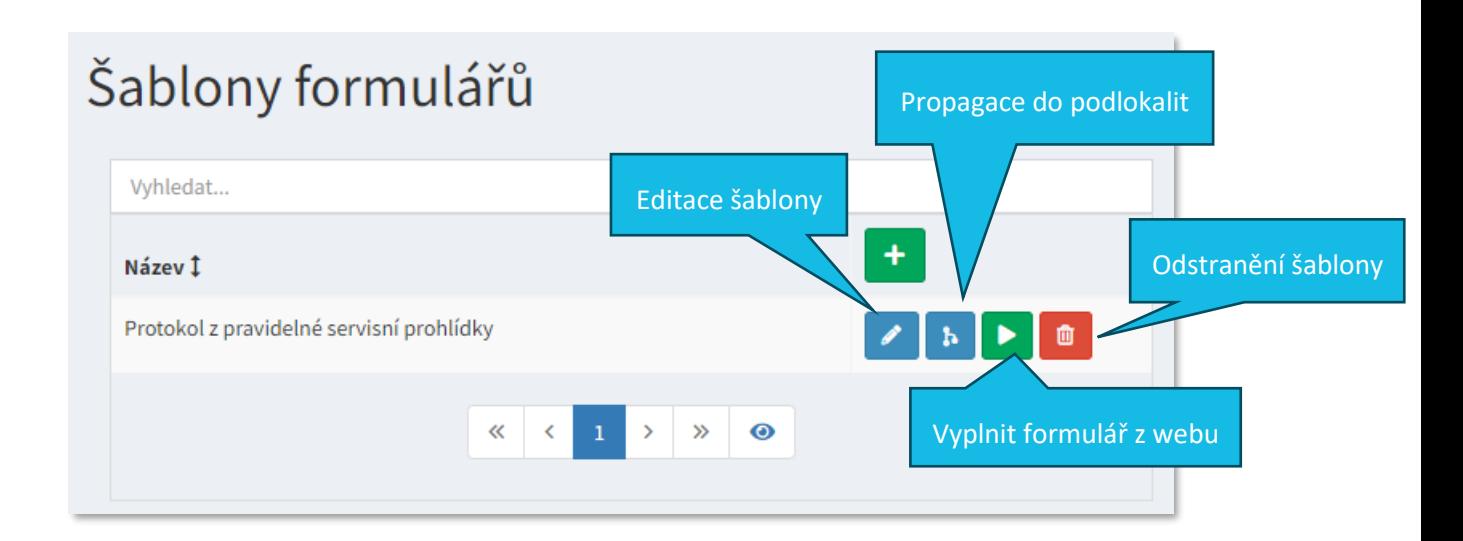

### <span id="page-5-1"></span>**1.2 Výčtové typy**

Výčtové typy jsou předem definované seznamy položek, ze kterých uživatel při vyplňování formuláře vybere jednu hodnotu. Seznamů může být několik a lze je použít pro více šablon formulářů. V následujícím příkladu, bude ukázáno, jak nastavit výběr ze dvou možností – **Ano** a **Ne**.

Postup založení výčtových typů:

- 1. v menu přes Ø Formuláře
- 2.  $\equiv$  Výčtové typy
- 3. klik na  $\blacksquare$

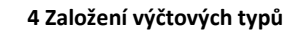

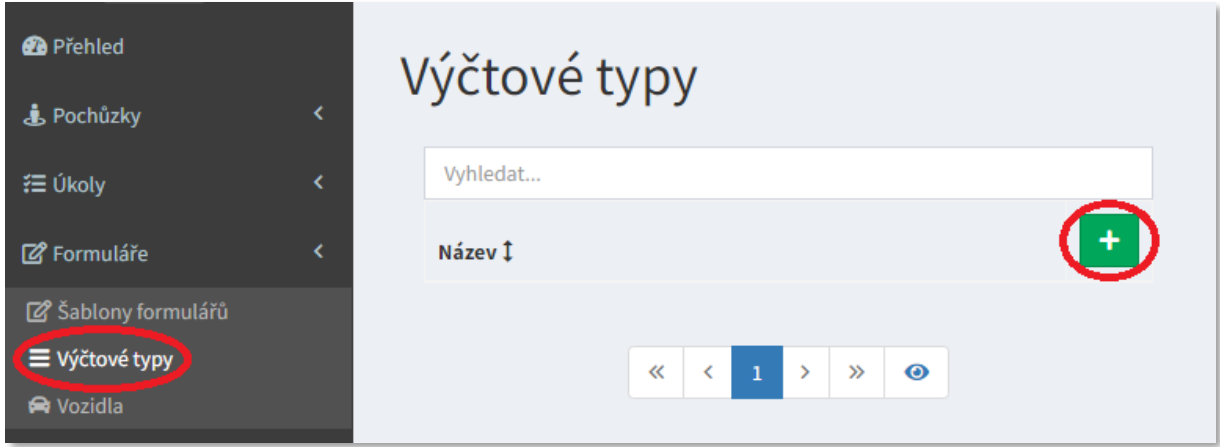

r.

# **■apki**

- 4. zadejte název
- 5. Vytvořit

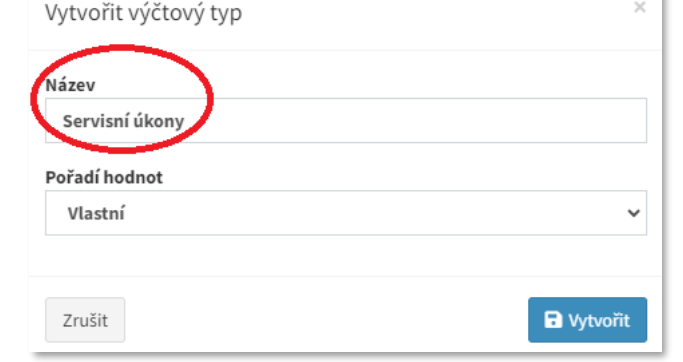

6.  $\equiv$  Úprava hodnoty výčtového typu

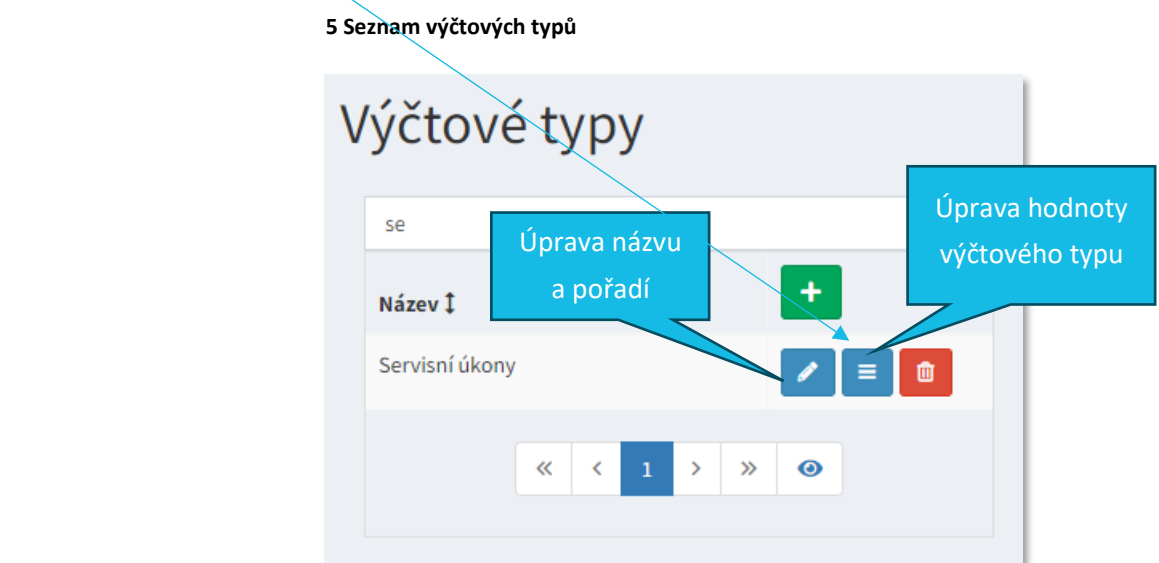

- 7. Kliknutím na **D** přidáte požadovaný počet hodnot
- 8. Hodnoty pojmenujte (v daném příkladu je na výběr mezi Ano a Ne)
- 9. Uložit změny

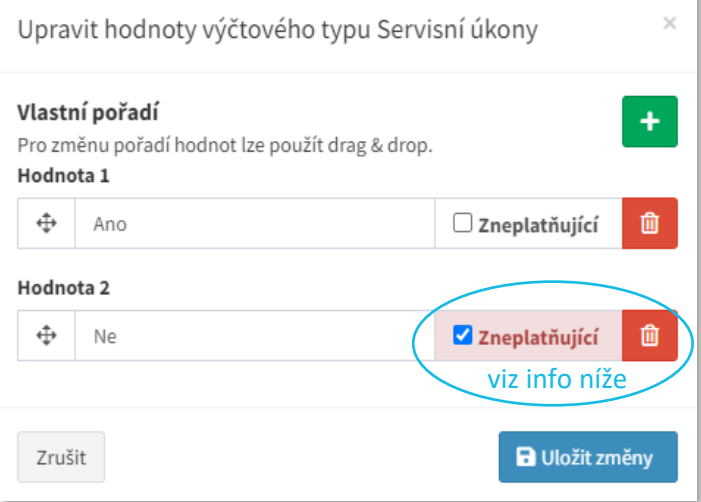

## ≣apki

Zvolení možnosti *Zneplatňující* - zajistí, že v okamžiku, kdy bude ve formuláři tato varianta vybrána, podbarví se finální výstup formuláře červeně, což klientovi zajistí lepší přehled a možnost vyfiltrovat formuláře, ve kterých byla tato podmínka využita. Dále je možné, aby si klient nastavil přes funkci Upozornění automatické odesílání zpráv emailem při výběru pole se zneplatňující podmínkou (*viz samostatný návod Upozornění*).

### <span id="page-7-0"></span>**2 PROPAGACE FORMULÁŘŮ DO PODLOKALIT**

Díky stromové struktuře lokalit, lze formuláře propagovat (zobrazovat) ve více lokalitách najednou. Tím odpadá nutnost vytvářet pro každou lokalitu nový formulář, vše se zkopíruje z nadřazené lokality (takzvaná domovská lokalita $\bigtriangleup$ ).

Na stránce seznamu šablon formulářů vyberte tlačítko pro propagaci  $\mathbf{P}$ . Zobrazí se stromová struktura lokalit, kde lze vybrat, do kterých lokalit chcete formulář propagovat.

Po výběru lokalit stačí Nuložit změny.

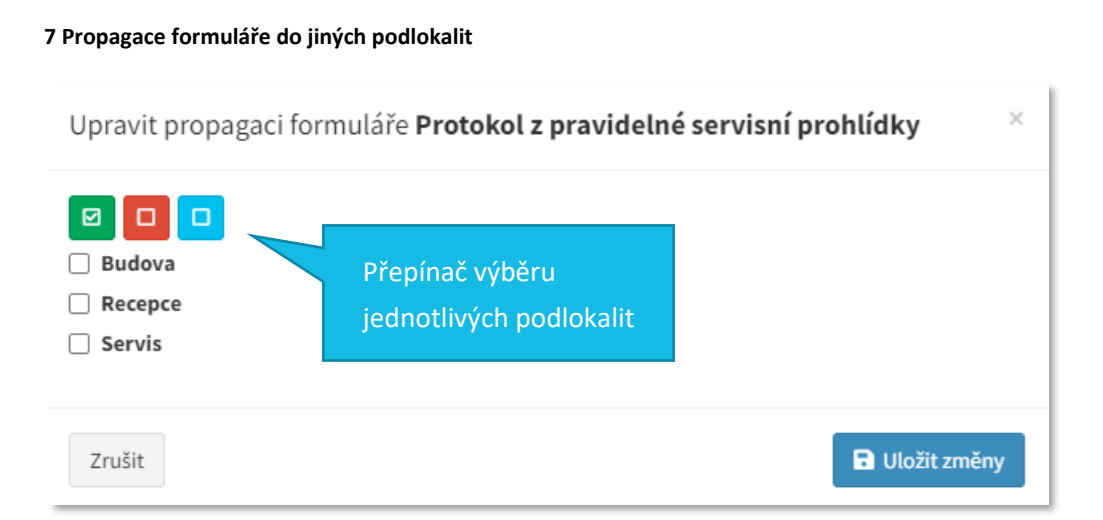

## **.apki**

## <span id="page-8-0"></span>**3 ZAPNUTÍ FUNKCE FORMULÁŘŮ NA MOBILNÍM TERMINÁLU**

Postup pro zobrazení ikony  $\mathbb Z$  Formulářů na mobilním terminálu je následující:

- 1. V základním menu zvolte funkci Nobilní terminály
- 2. Editujte  $\overline{\mathbf{Q}}_0^2$  nastavení příslušného terminálu
- 3. Přejděte do záložky  $\bigcirc$  Vzhled a vyberete (dvojklikem) tlačítko pro  $\bigcirc$  Formuláře. Stejným způsobem (dvojklikem) lze tlačítko z terminálu odebrat.
- 4. Uložte změny
- 5. Nyní se, po přihlásení uživatele, tlačítko zobrazí na mobilní terminálu.

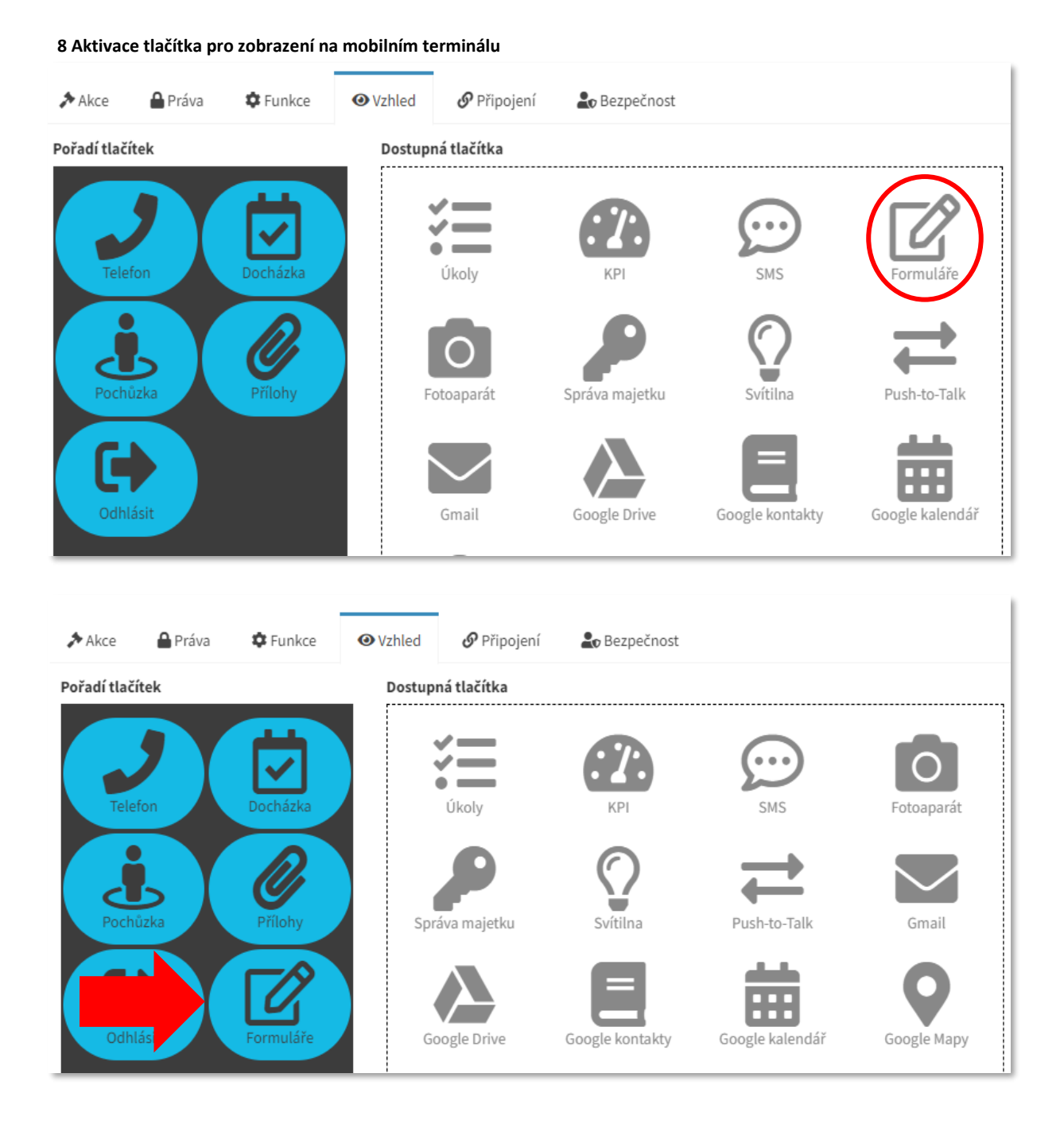

### <span id="page-9-0"></span>**4 JAK TO VYPADÁ NA MOBILNÍM TERMINÁLU**

Po přihlášení uživatele na mobilní terminál se zobrazí hlavní menu, postup je následující:

- 1. Klikněte na ikonu  $\mathbb{Z}$  Formuláře
- 2. Vyberte požadovaný formulář z nabídky
- 3. Vyplňte formulář
- 4. Odešlete formulář (formulář se odešle na server)

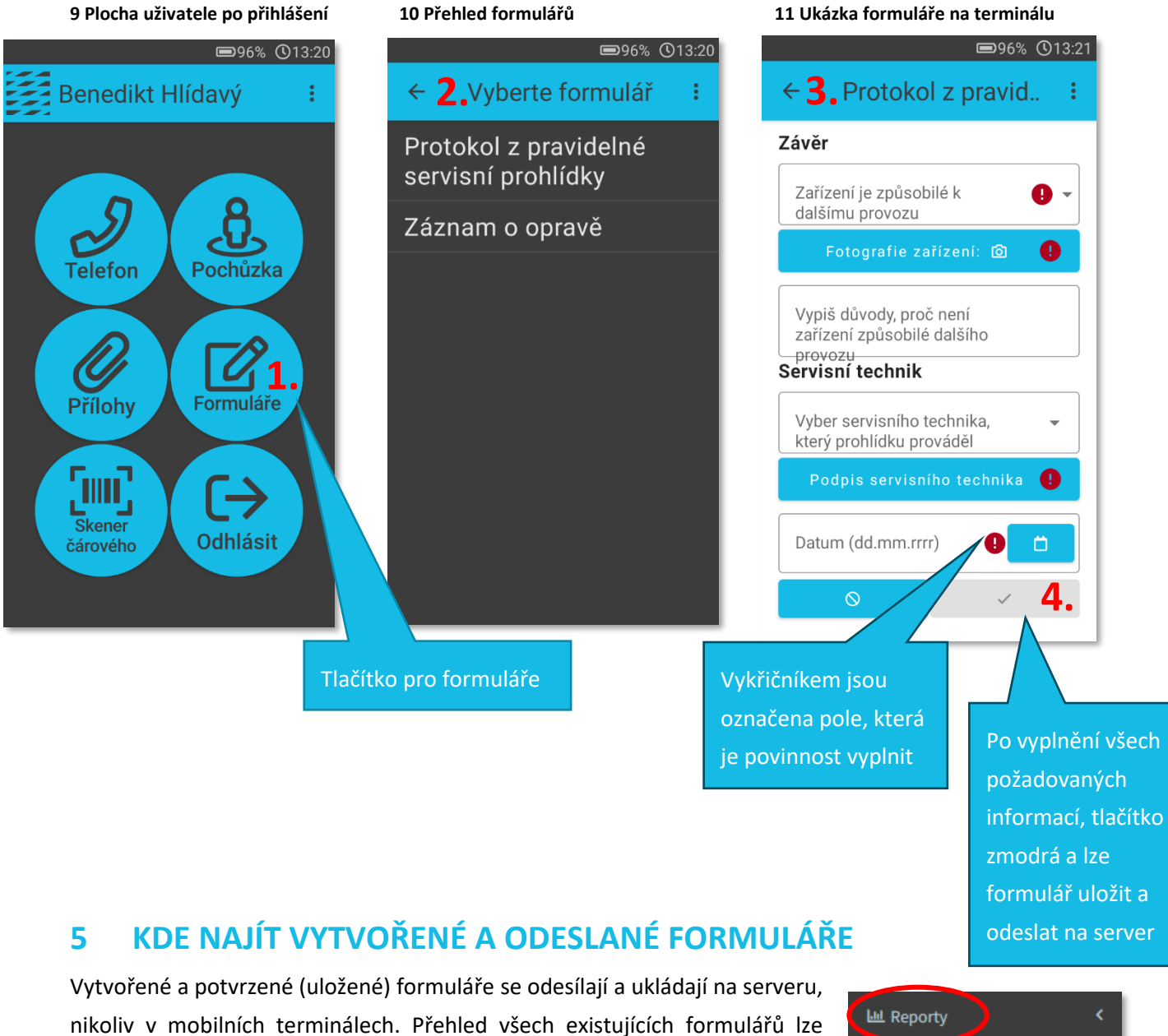

<span id="page-9-1"></span>¿<br>Pochůzky **L**+ Export